# **Руководство по редактированию карточек образовательных организаций.**

1. Для входа в АИС «Е-услуги. Образование» в адресной строке интернет-браузера необходимо набрать адрес: **<https://do.mari-el.gov.ru/>**

2. Появится Окно входа → ввести логин и пароль → нажать кнопку «Вход»:

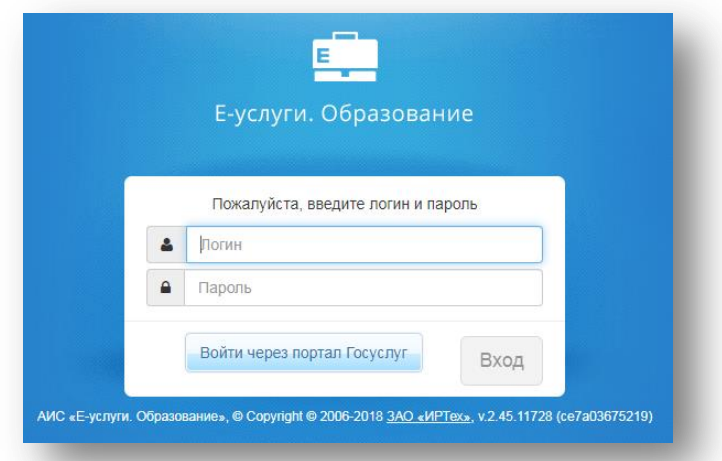

3. Перейти в раздел «Реестры» - > Образовательные организации - > Образовательные организации

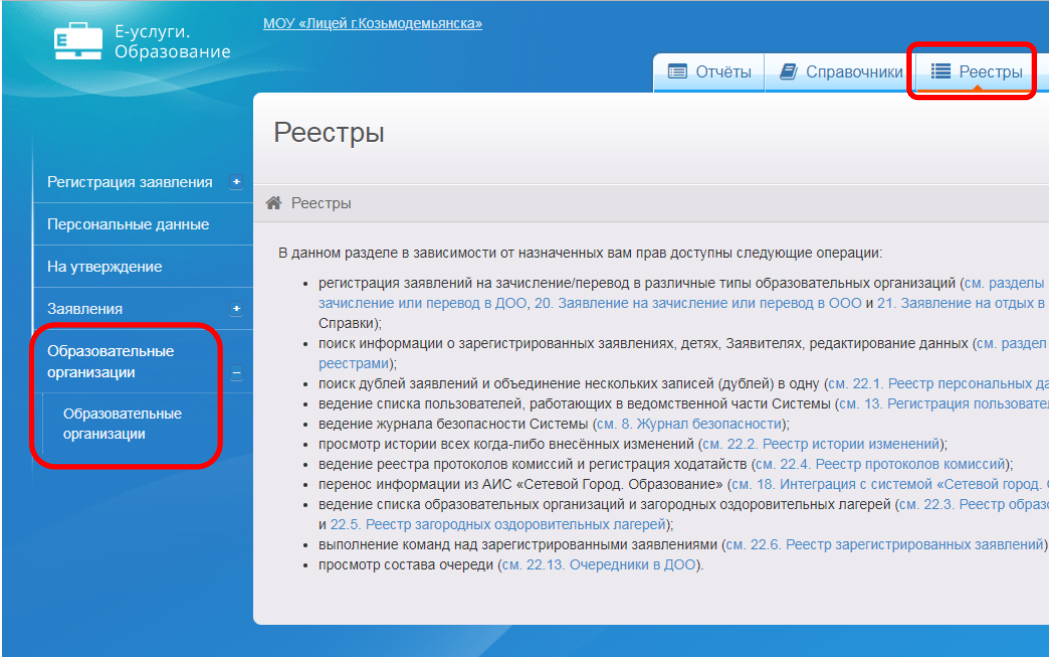

4. Выбрать образовательную организацию.

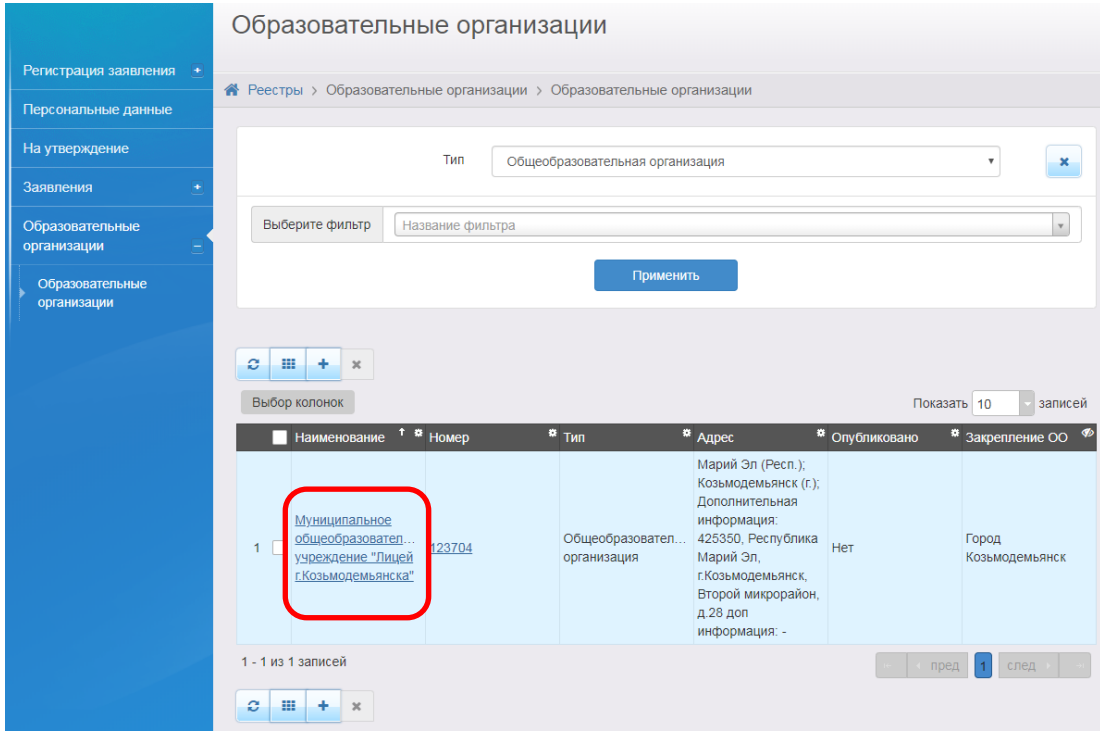

5. Чтобы перейти из режима просмотра в режим редактирования, нажмите кнопку **Редактирование** и в появившемся списке выберите предмет редактирования.

Для удобства информация ОО разбита на блоки: **Организация**; **Контактная информация**; **Образовательные программы**; **Филиалы**; **Расчетные счета**; **Особенности**; **Документы**; **Объединения**; **Дошкольные группы**; **Классы**; **История**; **Прикрепленные файлы**. По окончании редактирования каждого блока изменения необходимо сохранить (кнопка **Сохранить**/**Отправить** на утверждение) или отменить (кнопка **Отменить**).

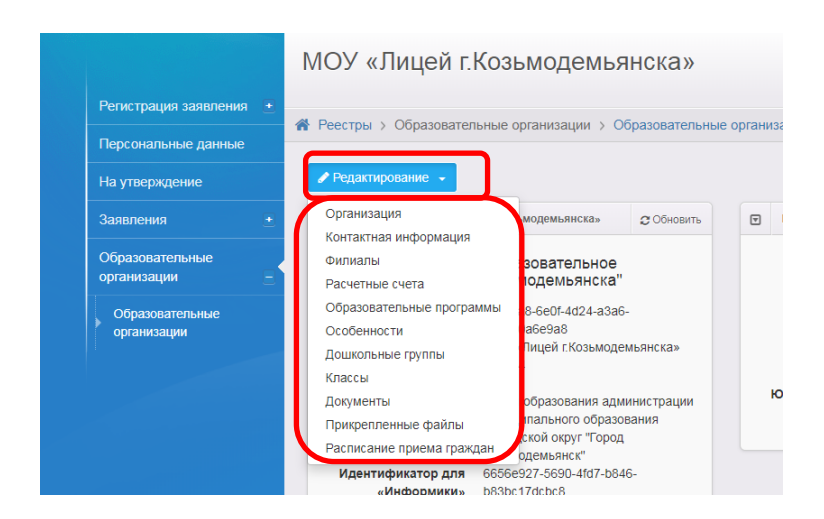

# **Блок «Организация»**

В данном блоке представлена основная информация об образовательной организации (см. Таблицу 1):

| Данные                              | Описание данных                                                         |
|-------------------------------------|-------------------------------------------------------------------------|
| Идентификатор                       | Идентификатор ОО в Системе.                                             |
|                                     | Присваивается автоматически. Недоступно                                 |
|                                     | пользователю.                                                           |
|                                     | Доступно только в режиме просмотра.                                     |
| Идентификатор для Информики         | Идентификатор ОО для Информики.                                         |
|                                     | Недоступно пользователю.                                                |
|                                     | Доступно только в режиме просмотра.                                     |
| Полное наименование                 | Вводится полное наименование ОО.                                        |
| Краткое наименование                | Вводится краткое наименование ОО.                                       |
| Дополнительное наименование         | При необходимости в указывается дополнительное                          |
|                                     | наименование организации,                                               |
|                                     | до момента вступления в силу нормативного акта о                        |
|                                     | реорганизации организации образования.                                  |
| Номер                               | Если у ОО есть номер, то водится номер ОО.                              |
| Номер для импорта                   | Доступно только в режиме просмотра.                                     |
| Тип                                 | Из раскрывающегося списка выбирается                                    |
|                                     | тип ОО.                                                                 |
|                                     | Предустановленные типы ОО:                                              |
|                                     | Дошкольная образовательная организация;                                 |
|                                     | Общеобразовательная организация;                                        |
|                                     | Профессиональная образовательная                                        |
|                                     | организация;                                                            |
|                                     | Образовательная организация высшего                                     |
|                                     | образования;                                                            |
|                                     | Организация дополнительного образования;<br>Организация дополнительного |
|                                     | профессионального образования.                                          |
| Тип собственности                   | Из раскрывающегося списка выбирается                                    |
|                                     | форма организации ОО:                                                   |
|                                     | Государственная;                                                        |
|                                     | Частная:                                                                |
|                                     | ИП;                                                                     |
|                                     | Муниципальная;                                                          |
|                                     | Федеральная.                                                            |
| Занимается только реализацией       | Поле отображается в том случае, если                                    |
| программ дошкольного образования    | выбран тип собственности ИП.                                            |
| и/или присмотром и уходом за детьми | Устанавливается/убирается галочка.                                      |
| дошкольного возраста.               |                                                                         |
| Гражданство                         | Поле отображается в том случае, если                                    |
|                                     | выбран тип собственности ИП.                                            |
| Статус организации                  | Из раскрывающегося списка выбирается                                    |
|                                     | текущий статус организации:                                             |
|                                     | Функционирует;                                                          |
|                                     | Капитальный ремонт;                                                     |
|                                     | Реконструкция;                                                          |
|                                     | Деятельность приостановлена;<br>Контингент отсутствует;                 |
|                                     | Ожидает открытия.                                                       |
| Здание                              | В раскрывающемся списке выбирает Тип и                                  |
|                                     | в поле Износ вводится % износа здания.                                  |
| Закрепление ОО                      | Для закрепления ОО за определенной областью                             |
|                                     | видимости в раскрывающемся списке выбирается                            |
|                                     | Муниципалитет/Административный район.                                   |
|                                     | В области видимости Административный район                              |
|                                     | пользователю доступно закрепление только за                             |
|                                     | текущим Административным районом                                        |

Таблица 1 - Данные блока **Организация**

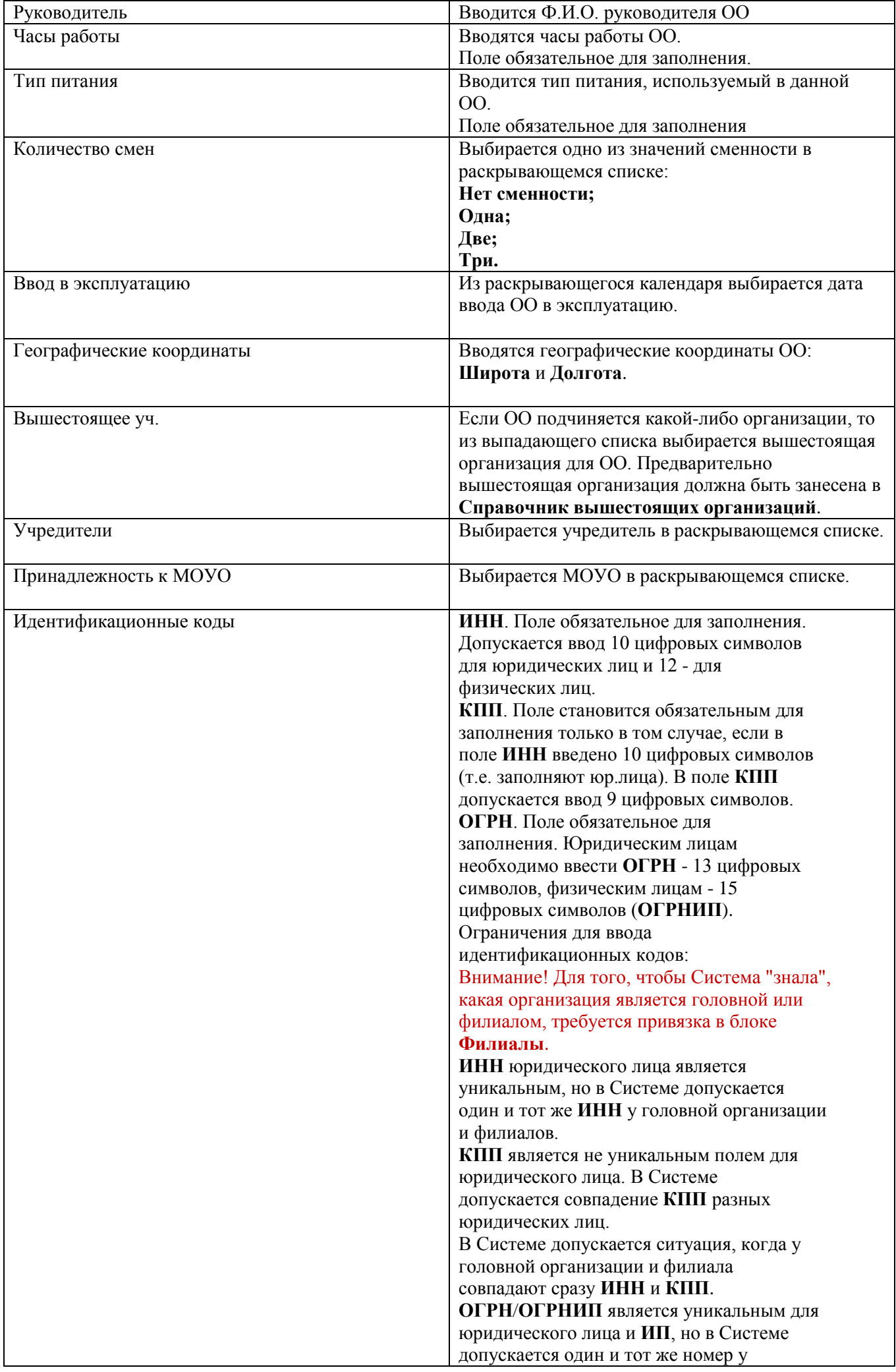

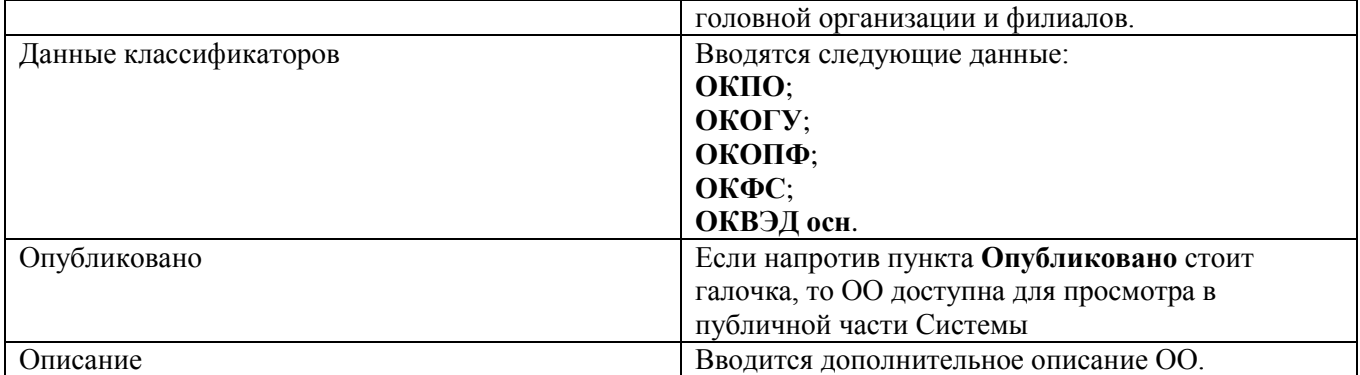

Получить координаты образовательной организации можно на любом сайте веб-картографии (например, Google Maps, Яндекс.Карты и т.д.). Рассмотрим пример получения координат образовательной организации для адреса г.Козьмодемьянск, 2 мкн, д.28. Чтобы получить нужные координаты, необходимо выполнить следующие действия:

1) Перейти на сайт веб-картографии, например http://webmap-blog.ru/tools/getlonglat-ymap2.html 2) В строке поиска ввести вручную (или выбрать из предлагаемых по мере ввода вариантов)

адрес образовательной организации, нажать кнопку **Найти**.

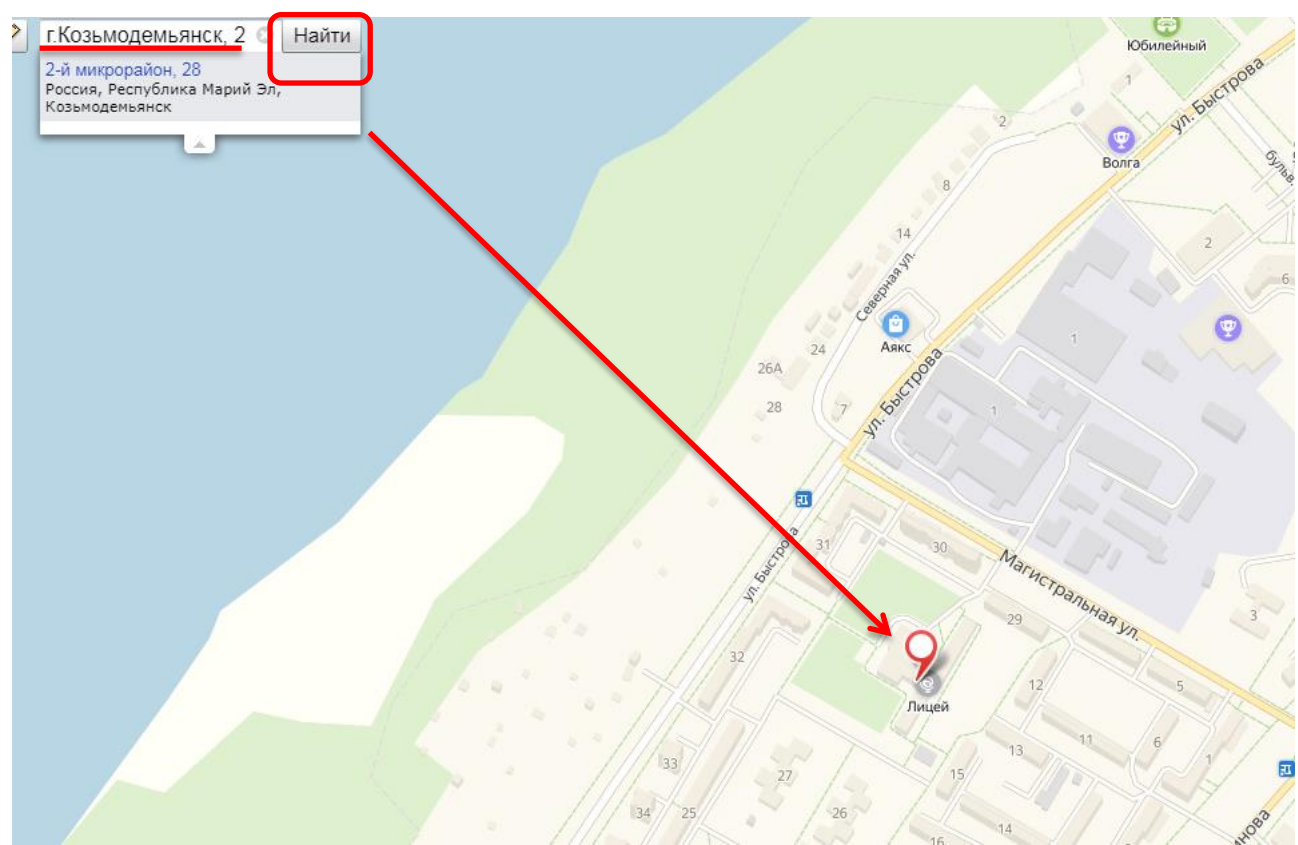

3) Скопировать полученные координаты. В примере для адреса г.Козьмодемьянск, 2 микрорайон, д.28 были получены следующие координаты: широта 56.3309, долгота 46.5372

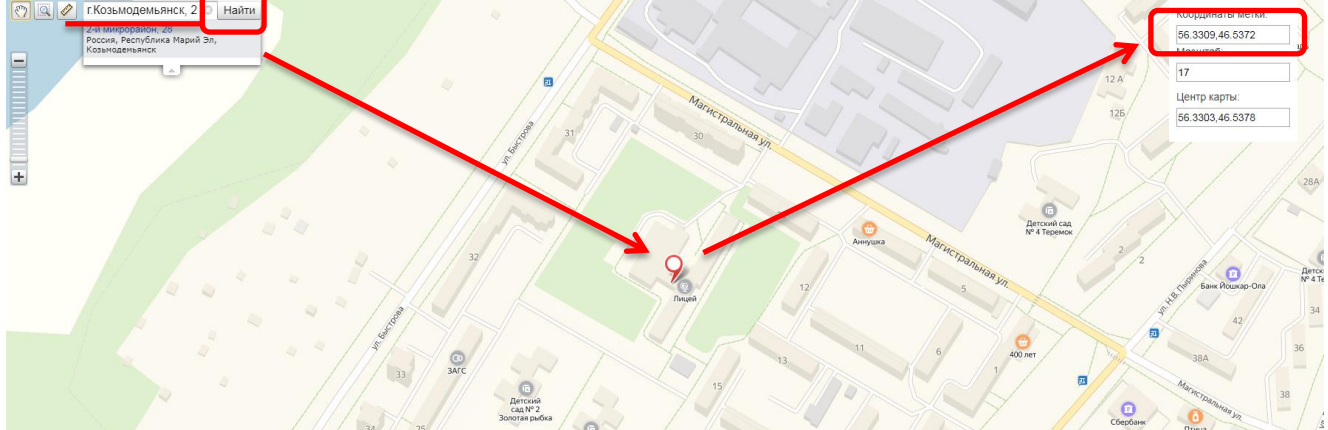

Если у полученных координат отсутствуют секунды или миллисекунды, вместо них можно добавить нули. Таким образом, для адреса г.Козьмодемьянск, 2 микрорайон, д.28 в Системе нужно будет ввести значение 56.3309000 для поля **Широта** и значение 46.5372000 для поля **Долгота**.

*Если для образовательной организации не заданы координаты, то в Системе по умолчанию будет считаться, что эта образовательная организация находится в центре города.*

После того как все необходимые изменения будут внесены, нажмите кнопку

#### **Сохранить**/**Отправить на утверждение**

### **Блок «Контактная информация»**

В данном блоке представлена контактная информация образовательной организации (см. Таблицу 2):

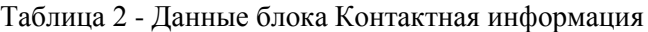

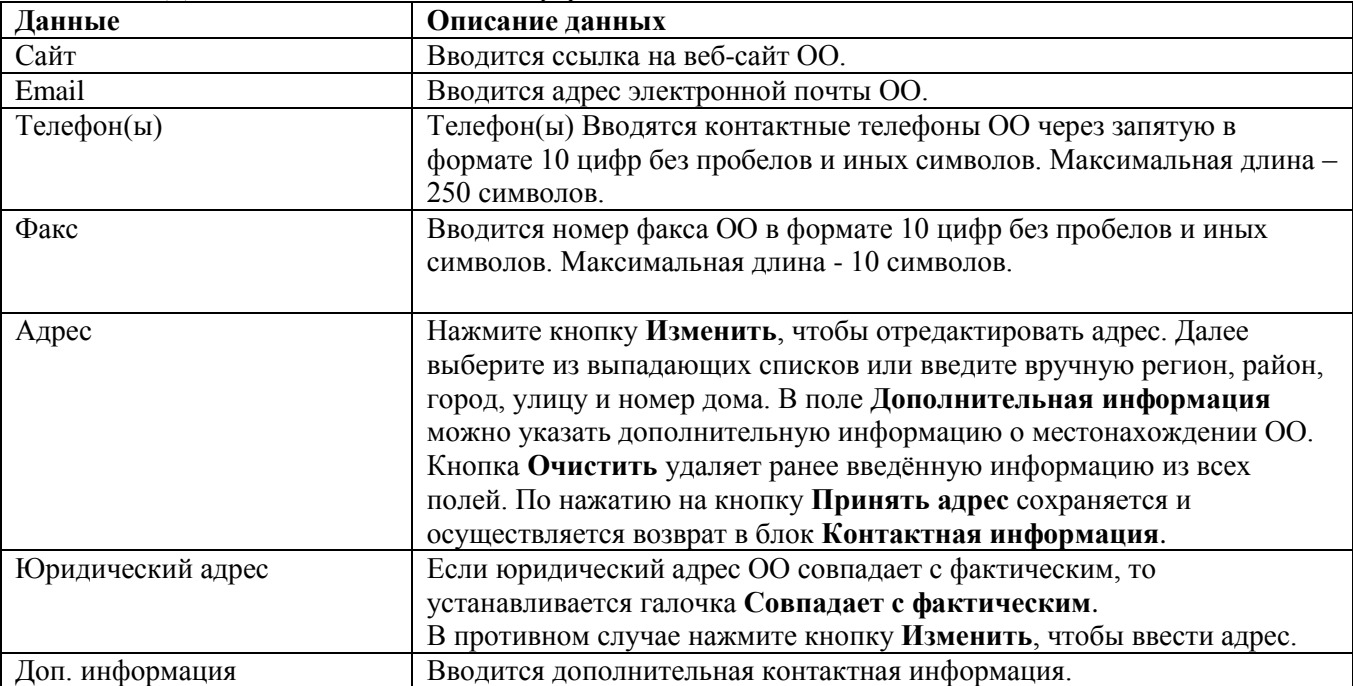

После того как все необходимые изменения будут внесены, нажмите кнопку **Сохранить**/ **Отправить на утверждение**

#### **Блок «Филиалы»**

В данном блоке устанавливается связь между головной организацией и филиалами. *Привязка филиалов к головной организации осуществляется в карточке головной организации.*

1. Для привязки филиалов откройте экран **Филиалы** в информации головной организации.

В списке ОО выберите организацию, которая является филиалом текущей ОО. Для поиска филиала можно воспользоваться фильтром. Список ОО на экране **Филиалы** представлен в табличном виде. В левой колонке таблицы отображается название образовательной организации, а в правой - кнопка для перехода в карточку выбранного ОО.

2. Щелчком левой кнопки мыши выберите в списке требуемую ОО. В результате эта организация появится в строке **Выбрана организация**.

3. Далее, при необходимости введите дополнительную информацию.

4. Для завершения привязки филиала к головной организации нажмите кнопку **Добавить**, для отказа от выбранного ОО - кнопку **Очистить**. Добавленные организации отображаются в виде списка **Филиалы**. Полное наименование ОО является гиперссылкой для перехода на экран с информацией выбранного ОО. Для удаления привязки необходимо выбрать в списке организацию и нажать кнопку **Удалить**.

5. После того как все необходимые изменения будут внесены, нажмите кнопку **Сохранить**/**Отправить на утверждение**.

# **Блок «Расчетные счета»**

В текущем блоке предоставляется возможность для формирования списка расчетных счетов образовательной организации.

Для добавления расчетного счета сначала выберите в списке Ваш банк - наведите курсор и произведите щелчок левой кнопкой мыши. При необходимости для поиска требуемого банка

воспользуйтесь фильтрами. Для отключения фильтров нажмите кнопку . Таблица 3 - Фильтры

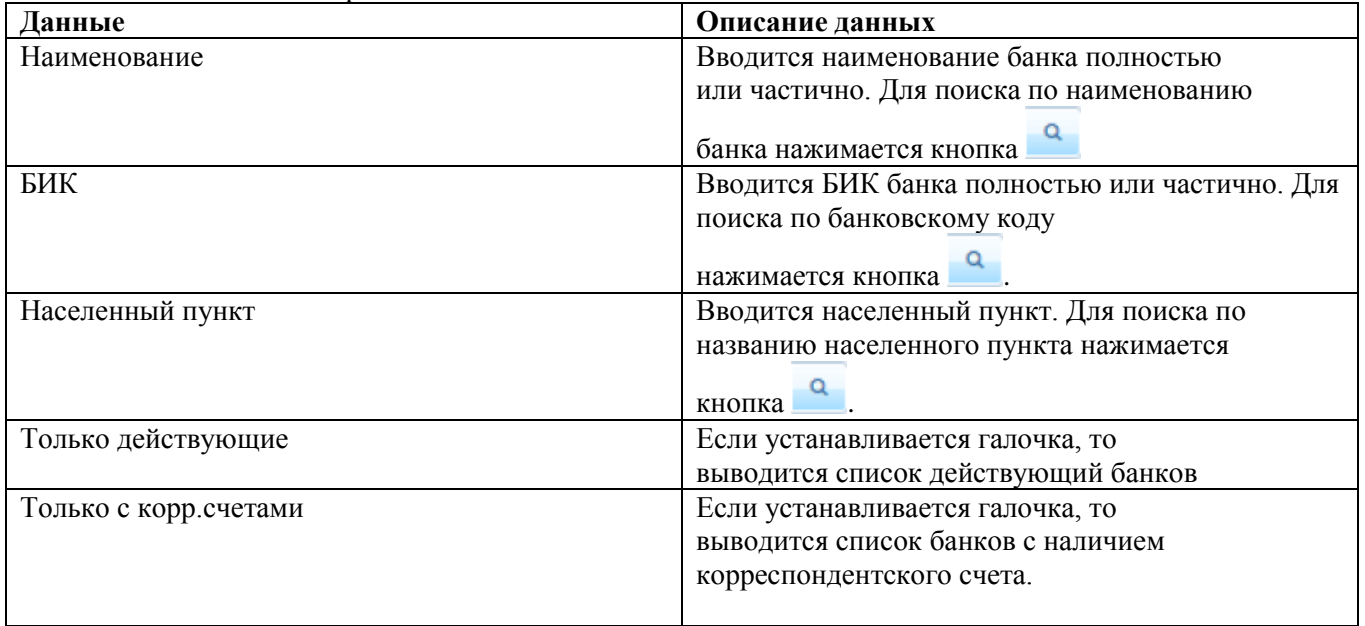

После выбора банка появятся поля для заполнения данными: **Расчетный счет** и **Доп.информация**. По окончании ввода нажмите кнопку **Добавить** для добавления счета в

список расчетных счетов ОО или **Очистить** для отмены изменений

Добавленный счет появится в списке **Расчетные счета**

Для удаления счета нажмите кнопку **Удалить** 

По окончании работы с блоком **Расчетные счета** нажмите кнопку **Сохранить**.

### **Блок «Образовательные программы»**

В данном блоке формируется список образовательных программ, которые реализует ОО.

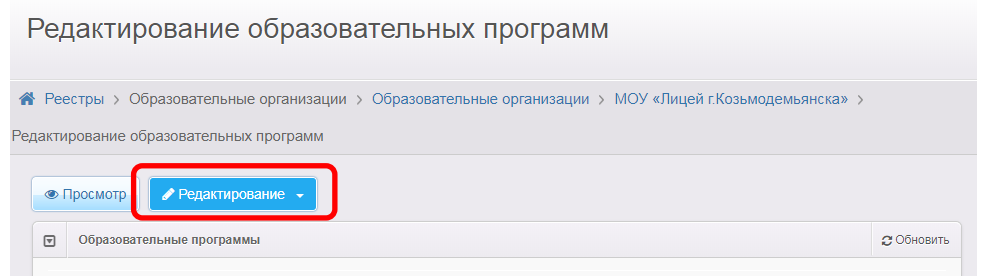

Список доступных образовательных программ можно корректировать в **Справочнике образовательных программ**. (на уровне Муниципалитета, т.е. программы должны добавить в Справочник в отделах образования)

**Добавление общеобразовательной и/или дошкольной программы**

- **1)** Из выпадающего списка выберите следующее:
	- тип **Дошкольная**/**Общеобразовательная**;
	- наименование образовательной программы.
- **2)** Введите дополнительную информацию и комментарий.

**3)** Нажмите кнопку **Добавить**, чтобы добавить образовательную программу в список реализуемых образовательных программ для данной ОО.

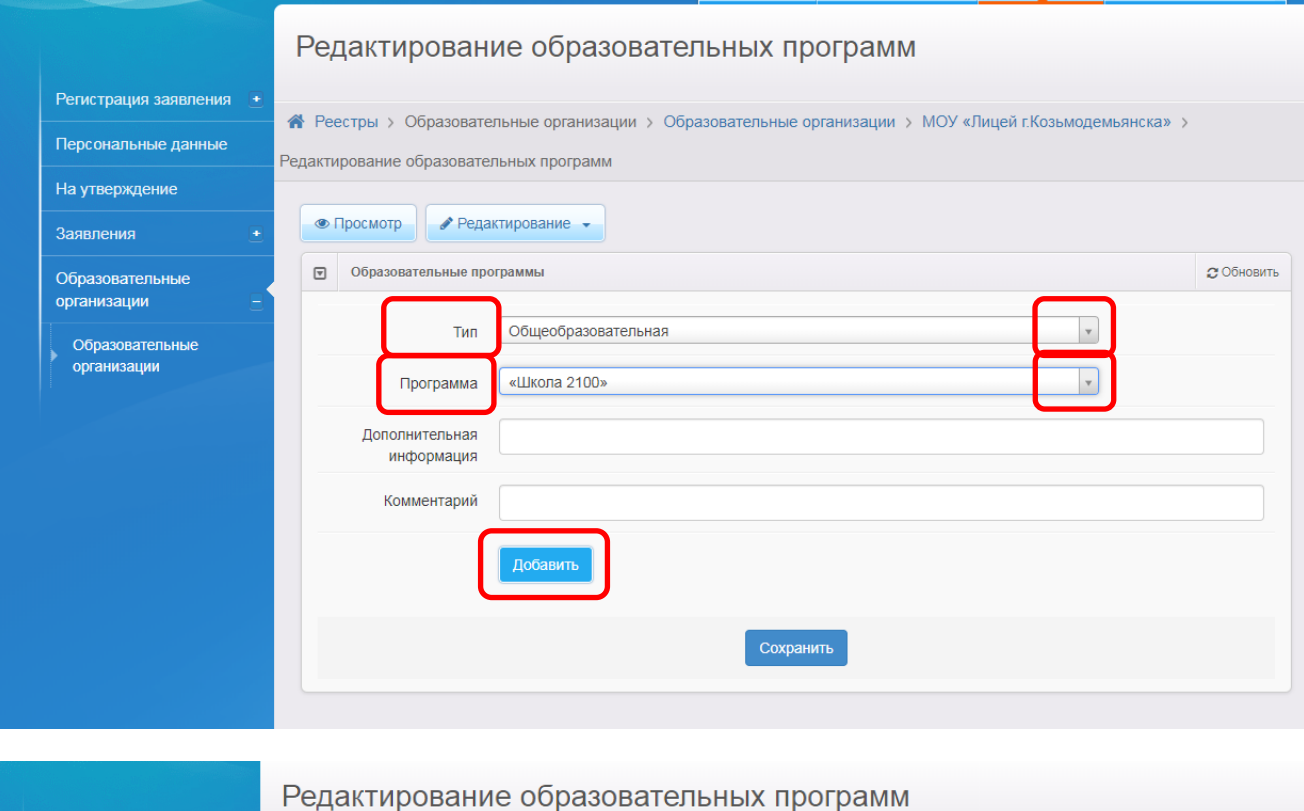

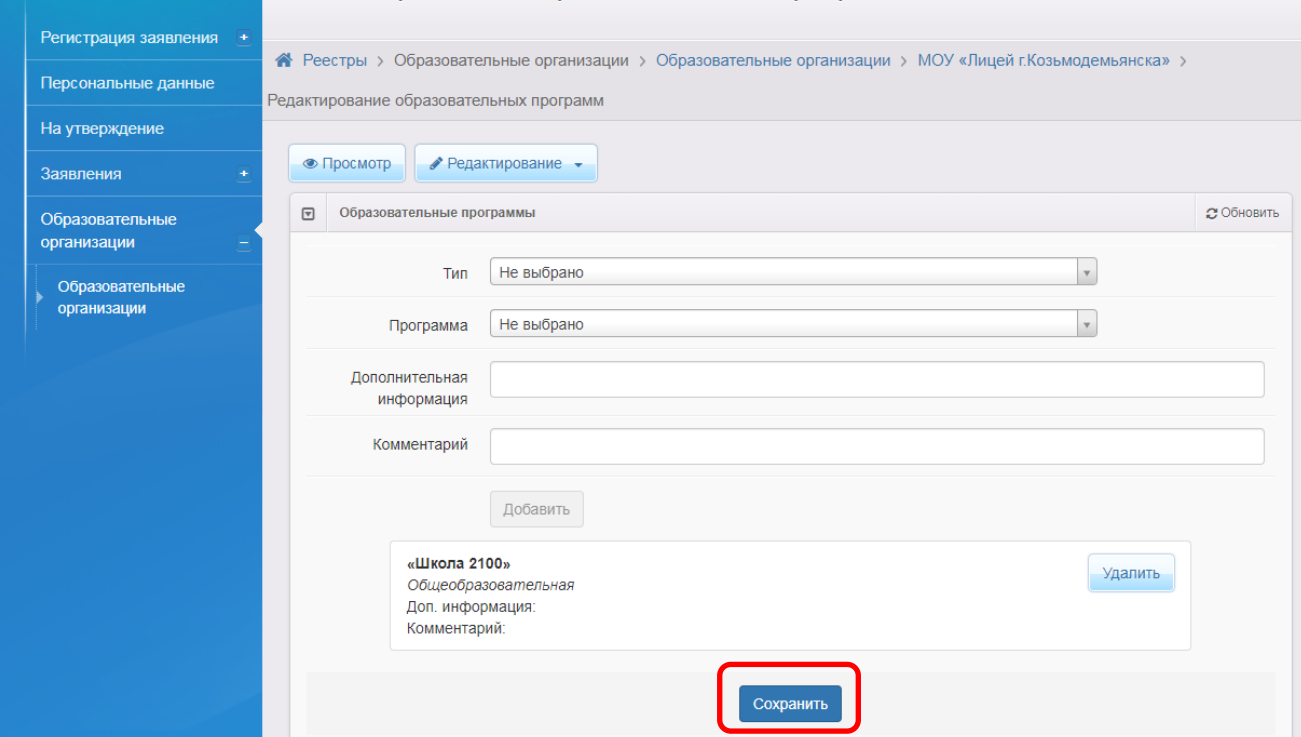

#### **Добавление программ дополнительного образования детей**

**1)** Из выпадающего списка выберите следующее: тип **Дополнительное образование детей**; наименование образовательной программы; направленность образовательной программы; основной вид деятельности; основной предмет/специализацию.

**2)** Введите дополнительную информацию и комментарий.

**3)** При необходимости установите галочку в поле **Адаптированная программа для детей с**

**ОВЗ**.

**4)** Нажмите кнопку **Добавить**, чтобы добавить образовательную программу в список реализуемых образовательных программ для данной ОО.

#### **Удаление образовательных программ**

Чтобы удалить образовательную программу из списка реализуемых образовательных программ данной ОО, нажмите кнопку **Удалить** напротив этой образовательной программы.

### **Сохранение изменений или отправка на утверждение**

После того как все необходимые изменения будут внесены, нажмите кнопку **Сохранить**/**Отправить на утверждение.**

### **Блок «Особенности»**

В этом блоке вы можете добавить или удалить особенности редактируемой ОО. Чтобы добавить особенность, введите её описание в текстовое поле и нажмите кнопку **Добавить**.

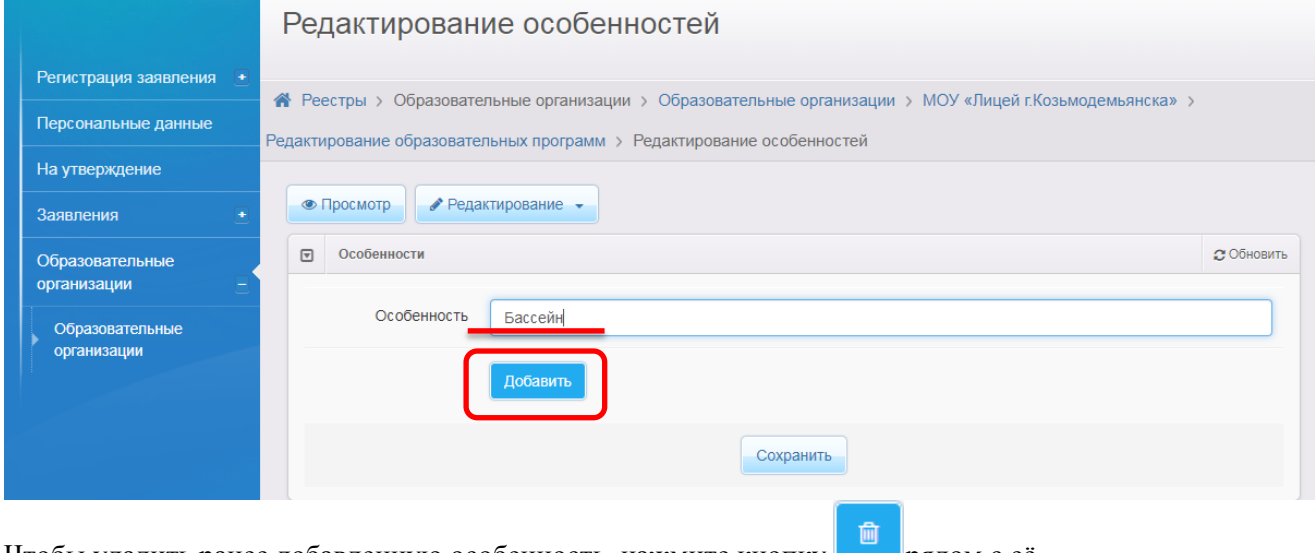

Чтобы удалить ранее добавленную особенность, нажмите кнопку описанием.

После того как все необходимые изменения будут внесены, нажмите кнопку **Сохранить**/**Отправить на утверждение**.

## **Блок «Дошкольные группы»**

### **Редактирование постоянных мест в группе**

Нажмите кнопку **+**, чтобы добавить учебный год для групп редактируемой ОО.

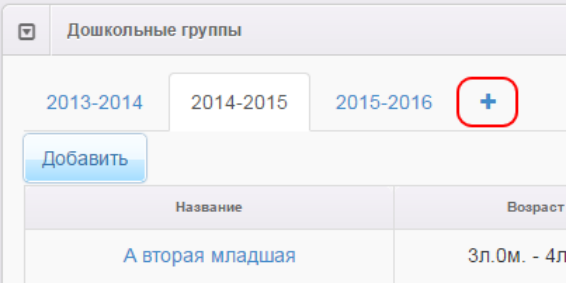

Далее в выпадающем списке выберите учебный год, для которого создаются группы. Вы можете добавить несколько учебных годов, нажимая кнопку **+** и выбирая в выпадающем списке нужный учебный год

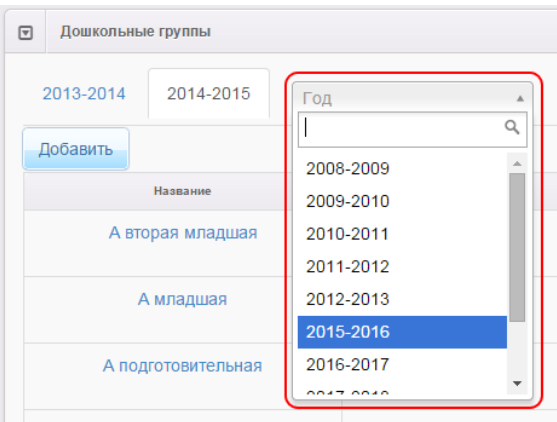

Чтобы добавить новую группу, перейдите на вкладку с учебным годом, для которого создаётся группа, и нажмите кнопку **Добавить**.

Далее введите следующую информацию: Таблица 4 - Данные дошкольной группы

| і аолица 4 - данные дошкольной группы<br>Данные | Описание данных                                                                                                    |
|-------------------------------------------------|----------------------------------------------------------------------------------------------------|
| Наименование                                    | Вводится наименование группы.                                                                                                    |
| Возраст                                         | Из выпадающих списков выбираются нижняя и верхняя граница<br>возрастного<br>диапазона.                                                                                                    |
| Режим пребывания                                | Из выпадающего списка выбирается режим<br>пребывания:<br>Полный день (10,5-12 часов);<br>Кратковременного пребывания (3-5<br>часов);<br>Круглосуточного пребывания (24 часа);<br>Сокращенного дня (8-10 часов);<br>Продленного дня (13-14 часов).                                                                                              |
| Свободные вакансии                              | Вводится количество вакантных мест постоянного пребывания.                                                                                                    |
| Максимальная наполняемость                      | Вводится максимальное количество детей,<br>которое допускается в данную группу.<br>Направленность группы Из выпадающего списка выбирается<br>одно<br>из значений:<br>Общеразвивающая;<br>Компенсирующая;<br>Комбинированная;<br>Оздоровительная;<br>Для детей раннего возраста;<br>Группы по присмотру и уходу;<br>Семейные дошкольные группы. |
| Категория здоровья                              | Из выпадающего списка выбирается категория здоровья.                                                                                                    |
| Места для перевода детей                        | Отображается количество вакансий для<br>перевода.                                                                                                    |
| Программа                                       | Из выпадающего списка выбирается программа.                                                                                                    |
|                                                 |                                                                                                    |

Для сохранения группы нажмите кнопку **Сохранить**

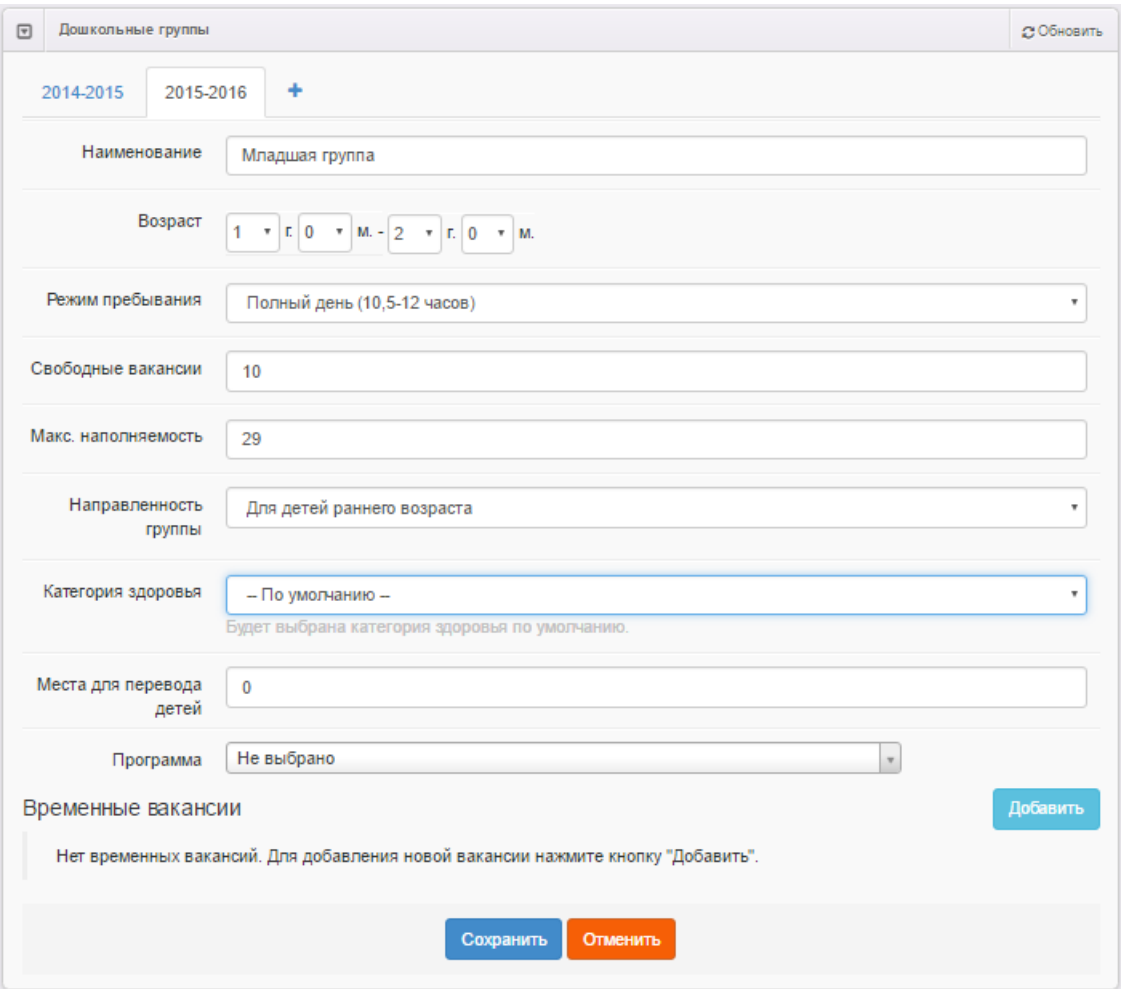

В дальнейшем вы можете отредактировать информацию о какой-либо группе, щёлкнув по гиперссылке с её названием в списке групп, или удалить группу, нажав напротив неё кнопку **Удалить**

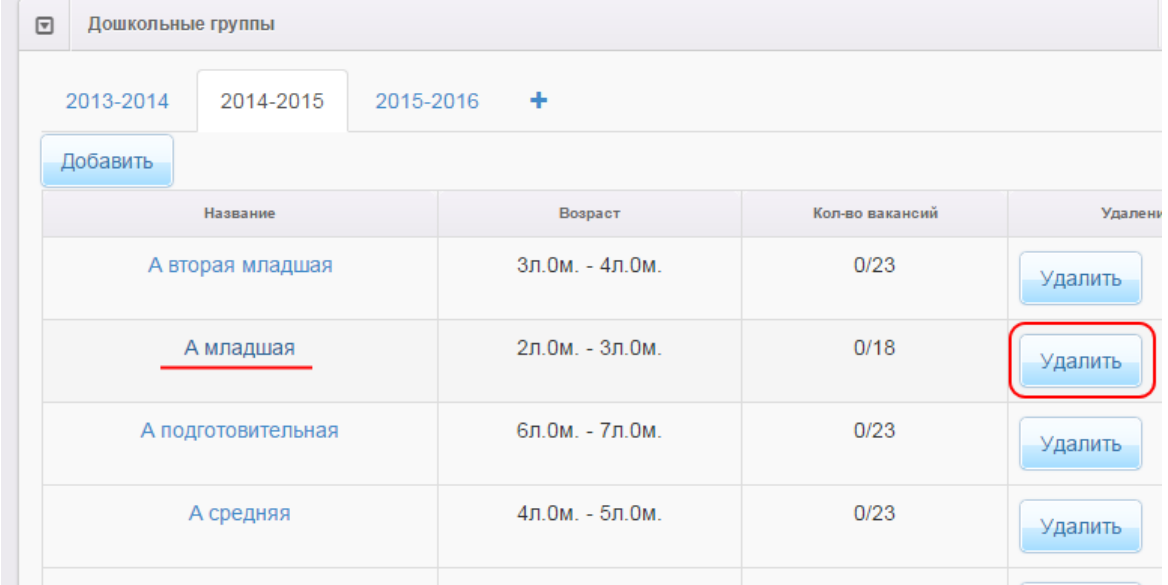

#### **Редактирование временных мест в группе**

- Для добавления в группу временных мест (вакансий) выполните следующие действия:
- 1. Перейдите на вкладку требуемого учебного года (например, **2014-2015**).
- 2. Нажмите на название нужной группы гиперссылку.
- 3. В открывшемся окне с информацией по группе в секции **Временные вакансии** нажмите кнопку **Добавить.** В результате появятся поля для ввода характеристик вакансии.

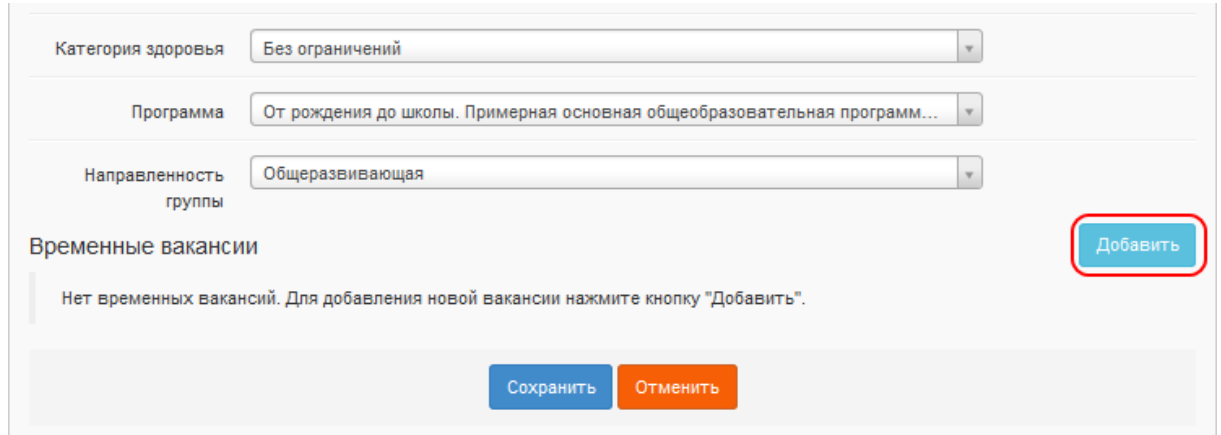

4. Далее, введите данные по вакансии:

сроки действия вакансии (**Начало** и **Окончание**) - установите в соответствующем поле курсор и в открывшемся календаре выберите дату; количество мест –

а) установите курсор в поле **Количество мест** и введите необходимое число;

б) с помощью кнопок увеличьте/уменьшите количество свободных мест.

! *Период действия вакансии задается в пределах выбранного учебного года - с 1 сентября по 31 августа.*

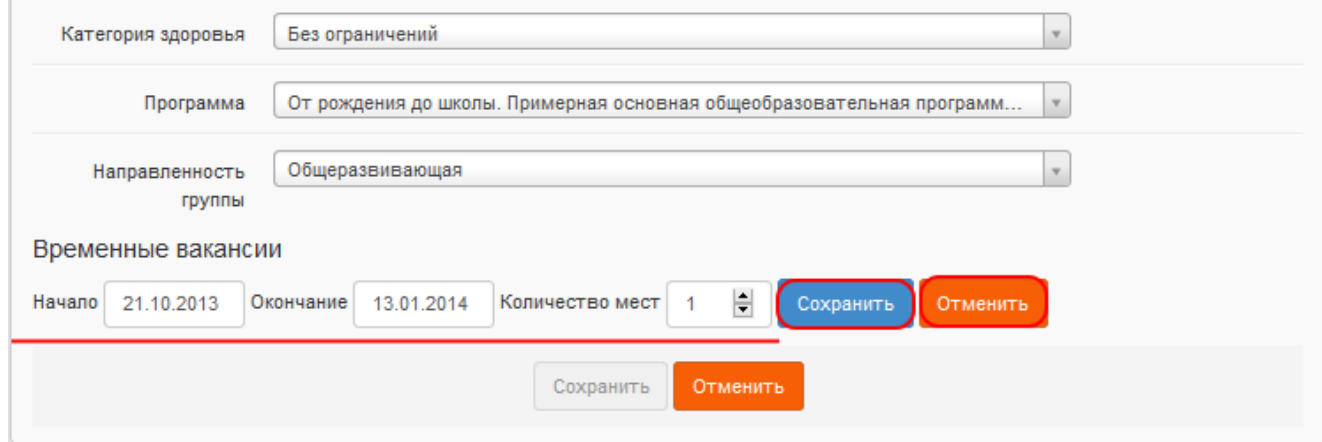

5. Нажмите кнопку **Сохранить**.

6. При необходимости можно сформировать список вакансий с разными сроками действия. Для этого повторите действия пунктов **3-5**.

7. По окончании работы с временными вакансиями нажмите кнопку **Сохранить**/**Отправить на утверждение** для сохранения данных в информации по группе или кнопку **Отменить** для отказа от изменений.

Для редактирования временных вакансий в группе в соответствующей строке нажмите кнопку **изменить**, а для удаления вакансии - нажмите кнопку **удалить**

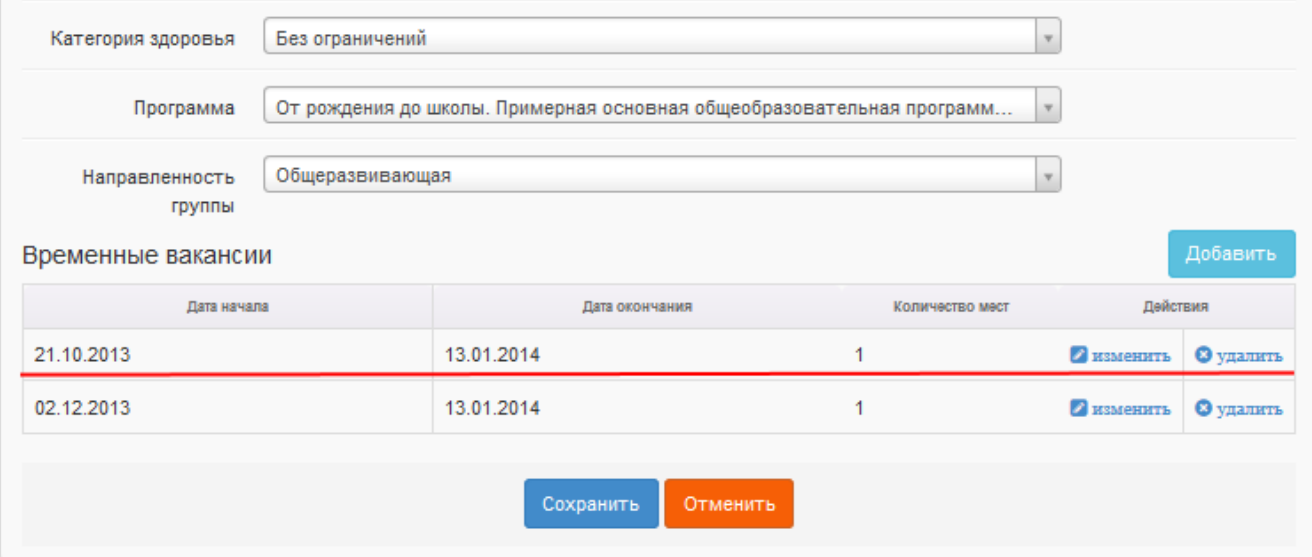

# **Блок «Объединения»**

Нажмите кнопку **+**, чтобы добавить учебный год для объединений

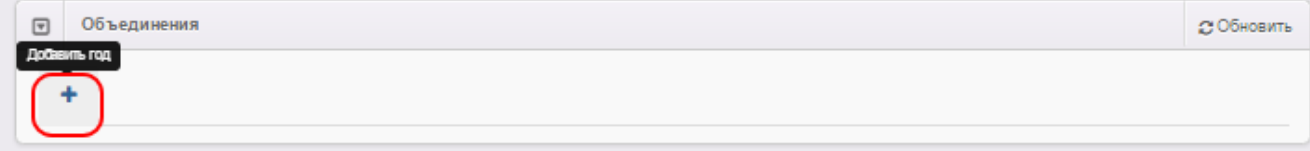

Далее в выпадающем списке выберите учебный год, для которого создаются объединения. Вы можете добавить несколько учебных годов, нажимая кнопку **+** и выбирая в выпадающем списке нужный учебный год

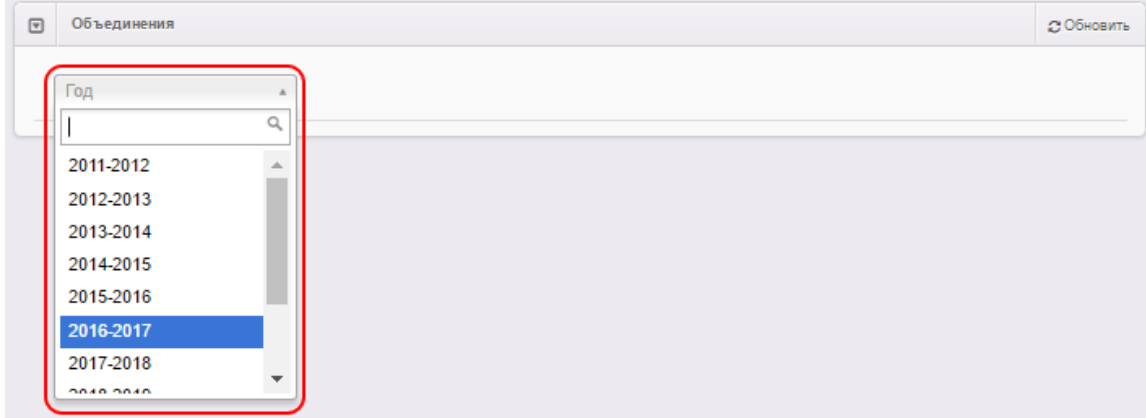

Чтобы добавить новое объединение, перейдите на вкладку с учебным годом, для которого создаётся объединение, и нажмите кнопку **Добавить**. Далее, введите следующую информацию. Таблица 5 - Данные объединения.

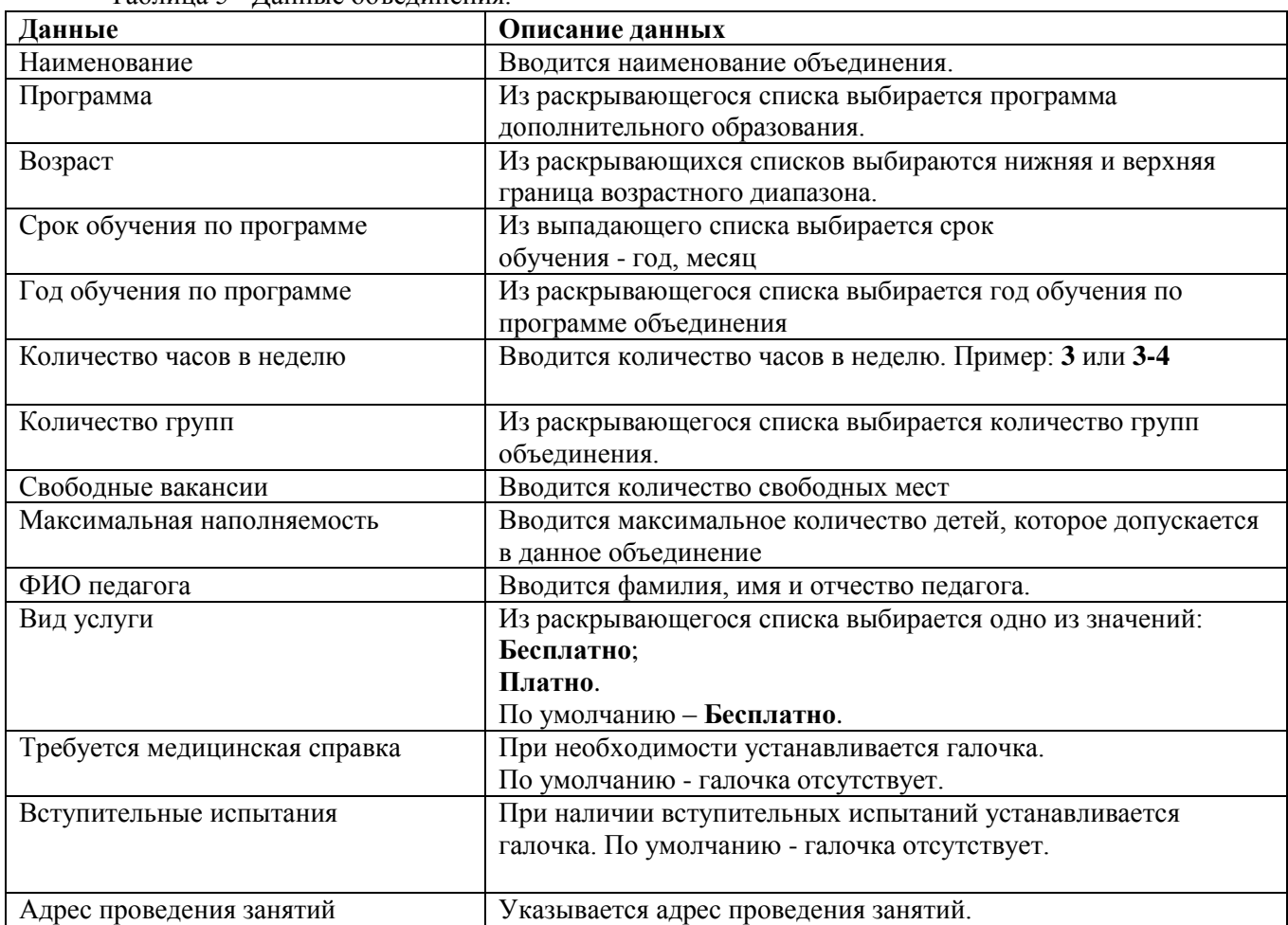

Для сохранения объединения нажмите кнопку **Сохранить**

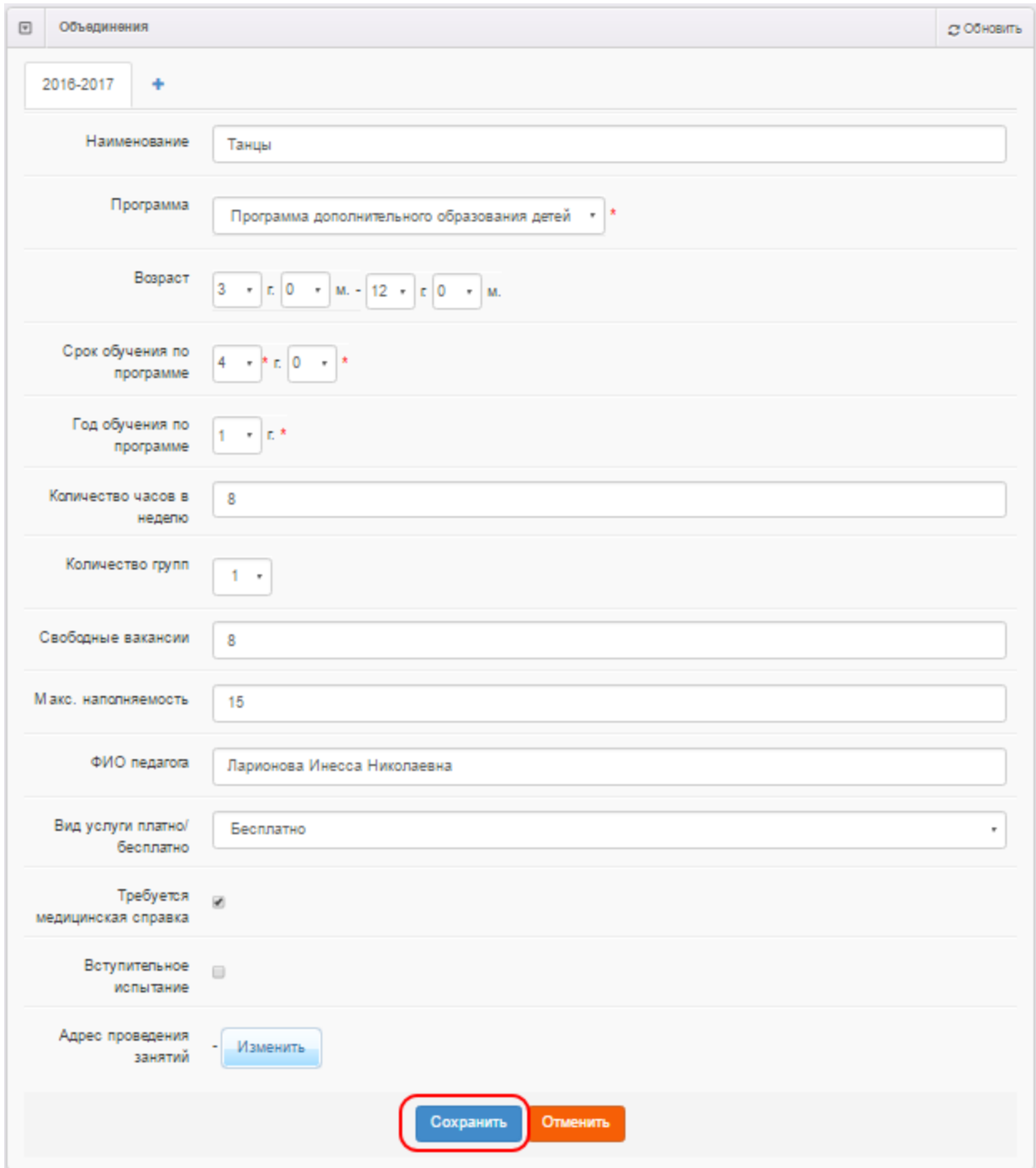

В дальнейшем вы можете отредактировать информацию о каком-либо объединении, щёлкнув по гиперссылке с его названием в списке объединений, или удалить его, нажав напротив него кнопку

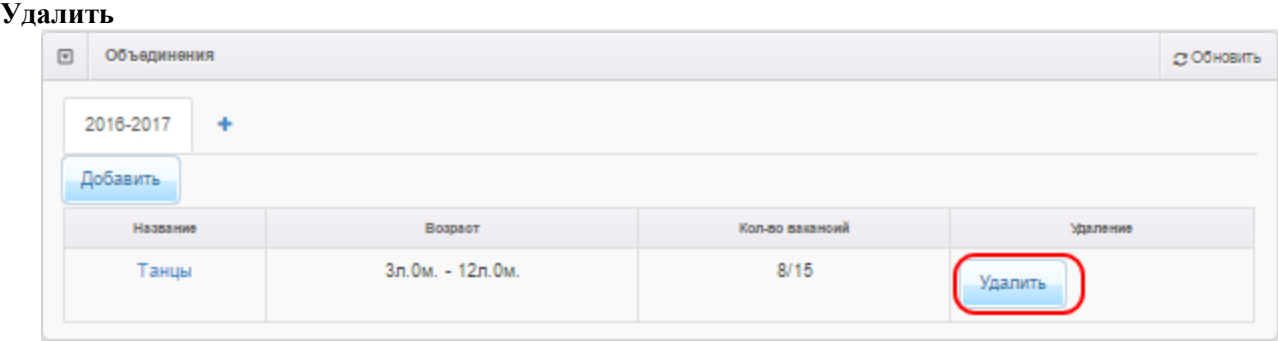

# **Блок «Классы»**

Нажмите кнопку **+**, чтобы добавить учебный год для классов редактируемой ОО

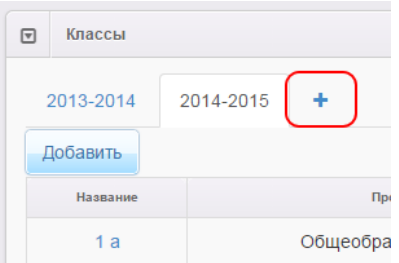

Далее в выпадающем списке выберите учебный год, для которого создаются классы Вы можете добавить несколько учебных годов, нажимая кнопку **+** и выбирая в выпадающем списке нужный учебный год.

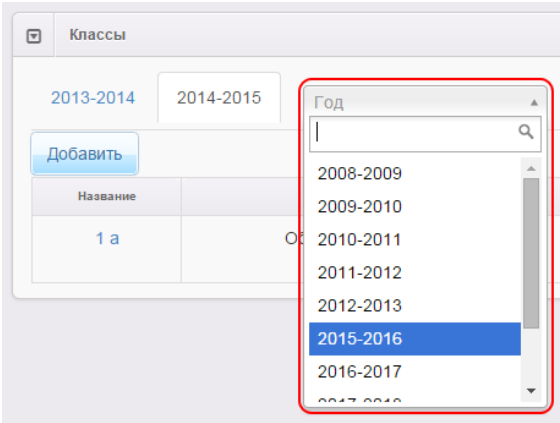

Чтобы добавить новый класс, перейдите на вкладку с учебным годом, для которого создаётся класс, и нажмите кнопку **Добавить**. Далее введите следующую информацию: Таблица 6 - Данные **Класс**

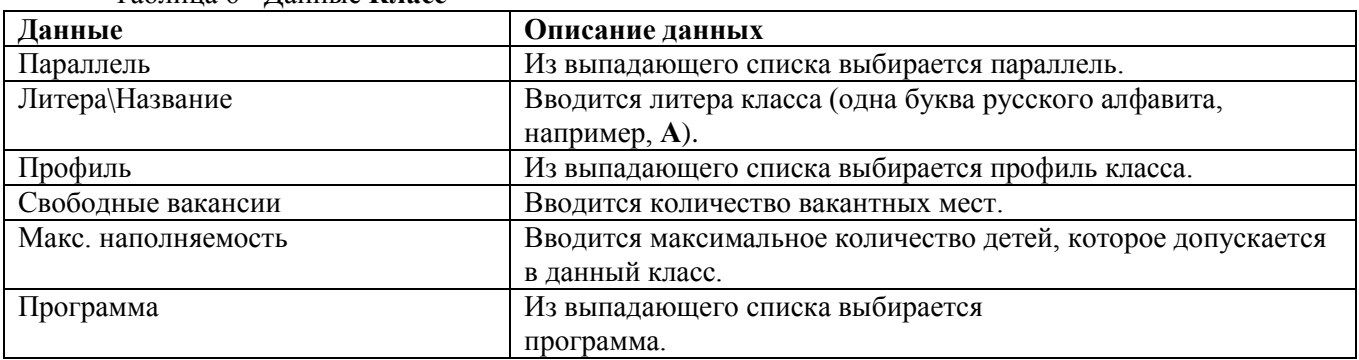

Для сохранения класса нажмите кнопку **Сохранить.**

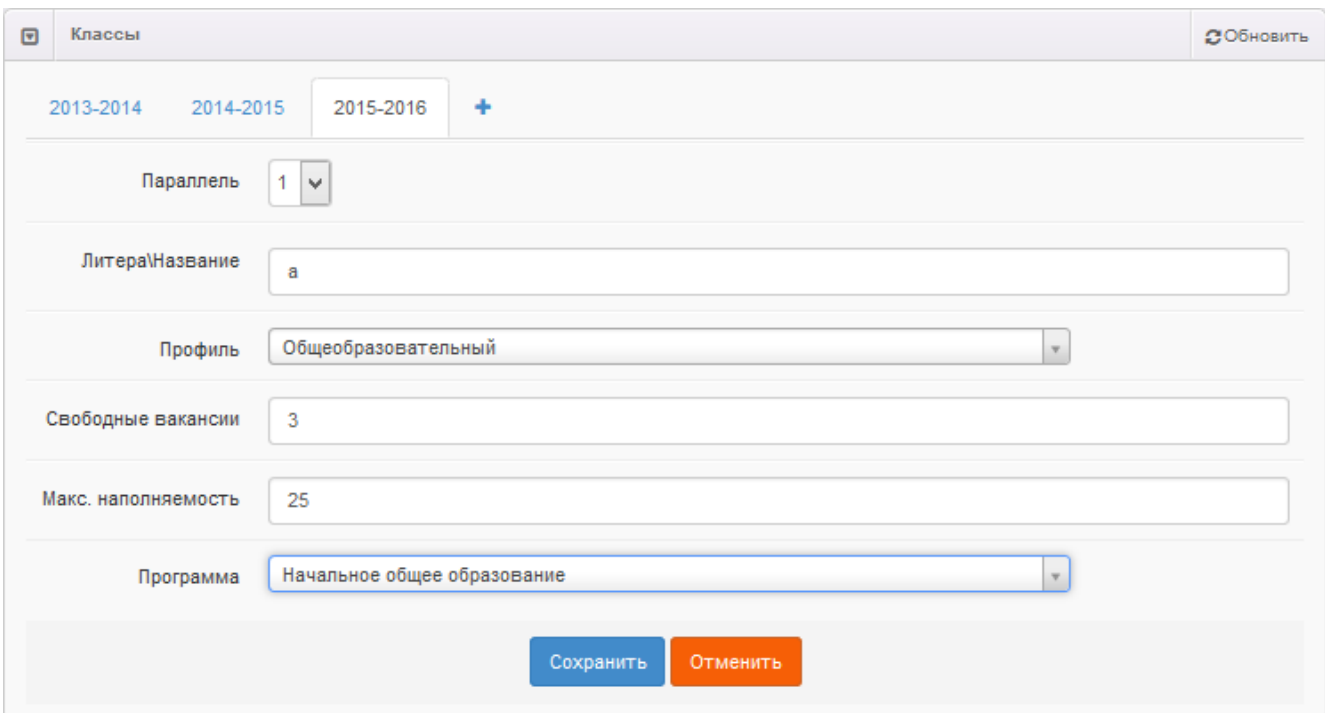

В дальнейшем вы можете отредактировать информацию о каком-либо классе, щёлкнув по гиперссылке с его названием в списке классов, или удалить класс, нажав напротив него кнопку **Удалить**

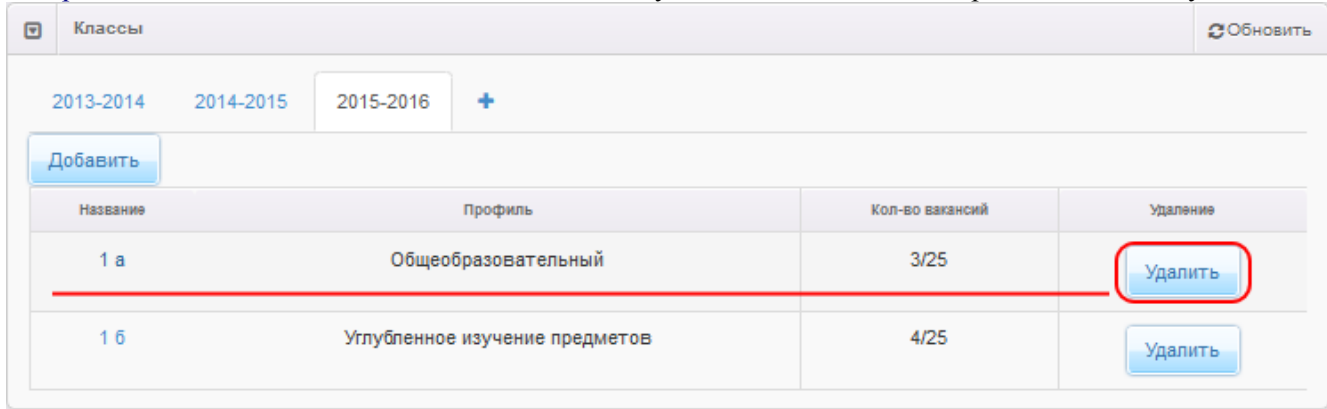

После того как все необходимые изменения будут внесены, нажмите кнопку **Сохранить/Отправить на утверждение**.

# **Блок «Документы»**

В текущем блоке предоставляется возможность для формирования списка данных о выданных лицензиях на оказание образовательных услуг, свидетельстве об аккредитации и т.д. Для добавления сведений о лицензии (свидетельстве об аккредитации и т.д.) нажмите кнопку **Добавить новый документ** 

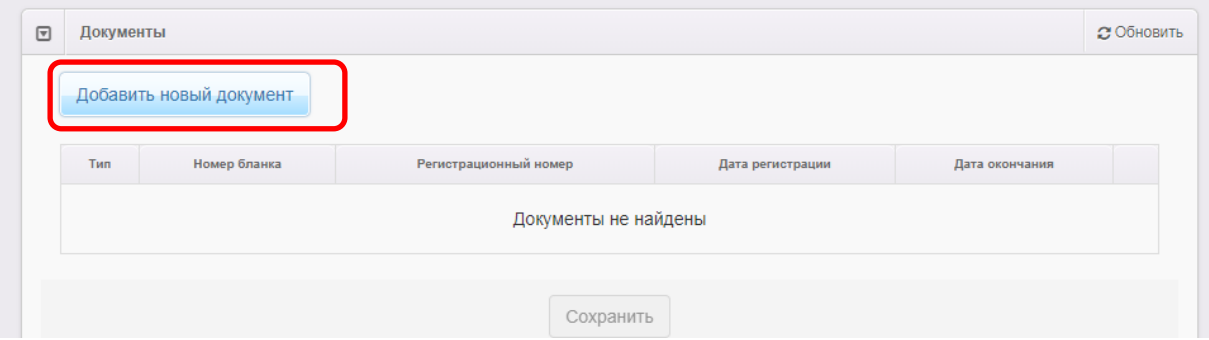

В открывшемся окне заполните поля, перечисленные в таблице 7.

# Таблица 7 - Сведения о документе

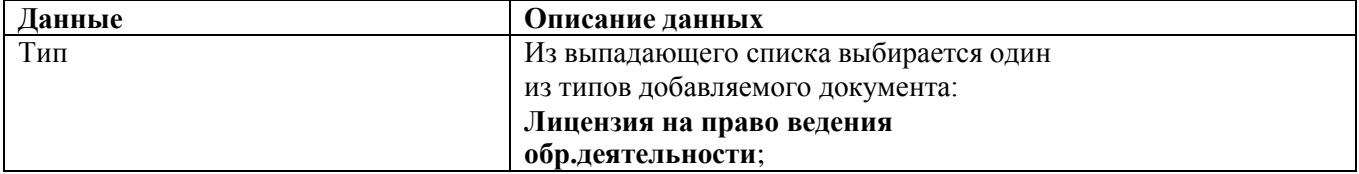

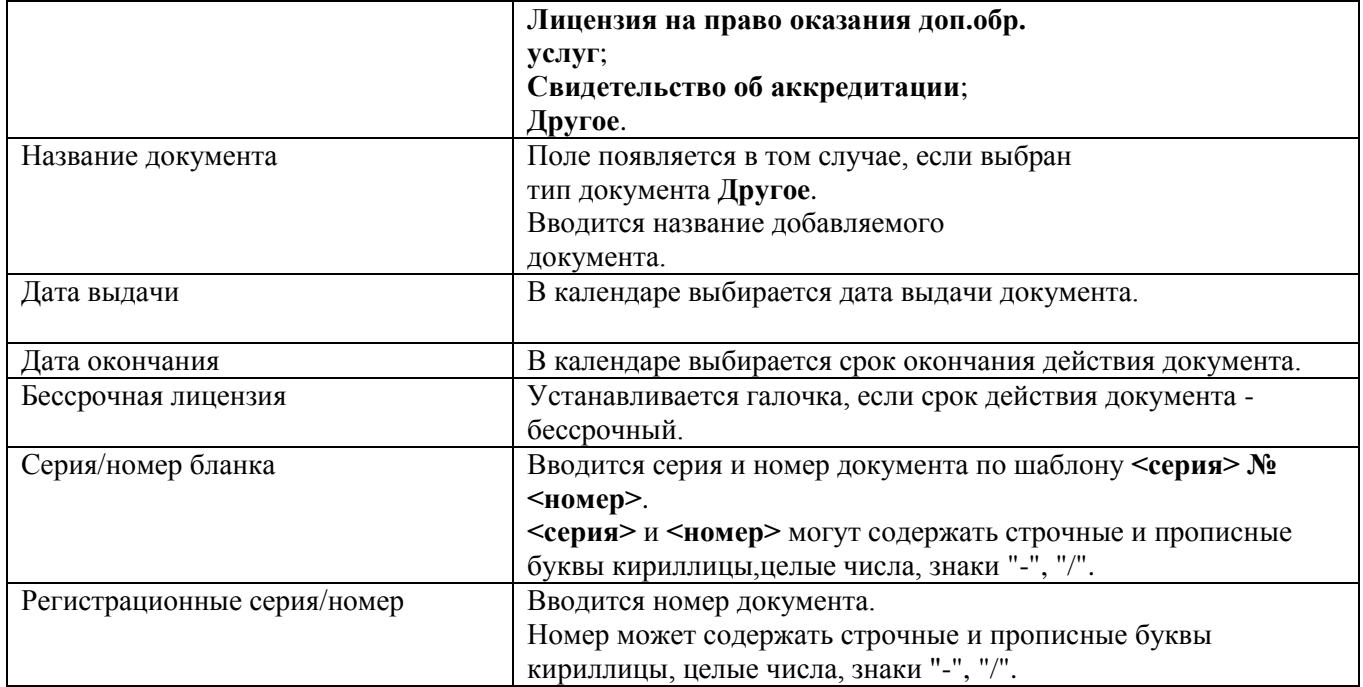

По окончании заполнения данных нажмите кнопку **Добавить** для добавления сведений о документе в карточку ОО или кнопку **Отменить** для отказа от действий.

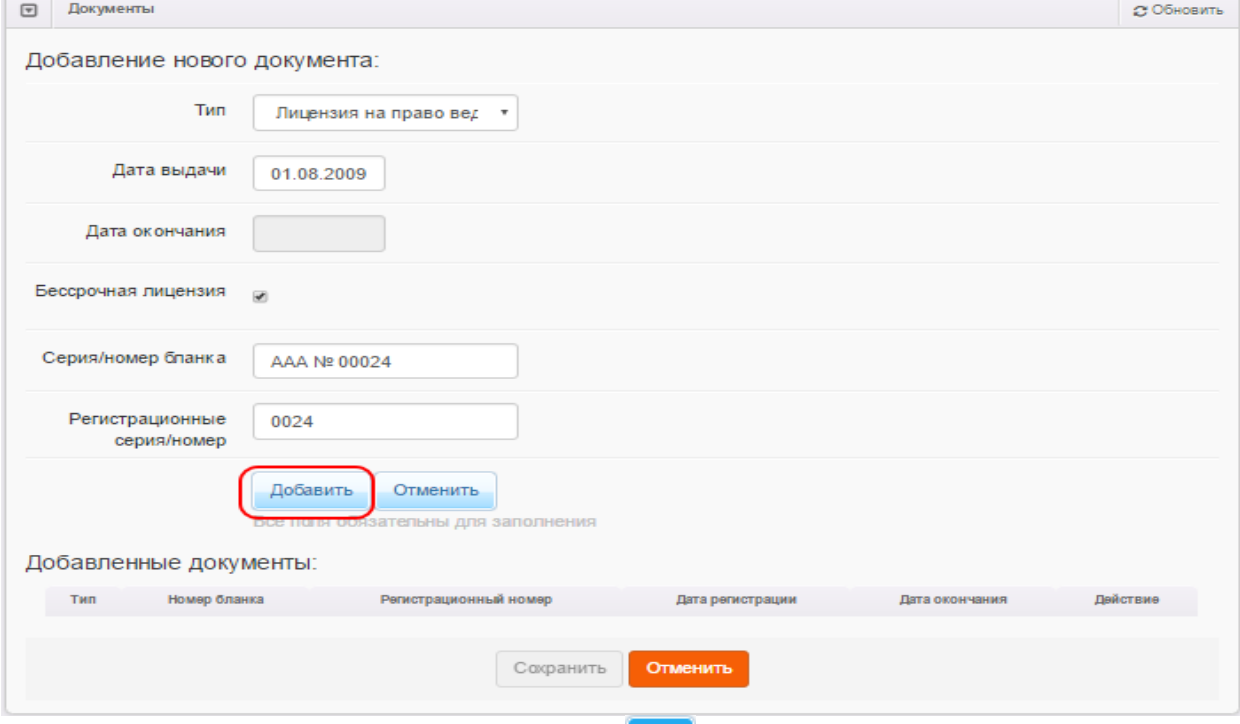

Для удаления документа нажмите кнопку

После того, как будет сформирован список документов нажмите кнопку **Сохранить**.

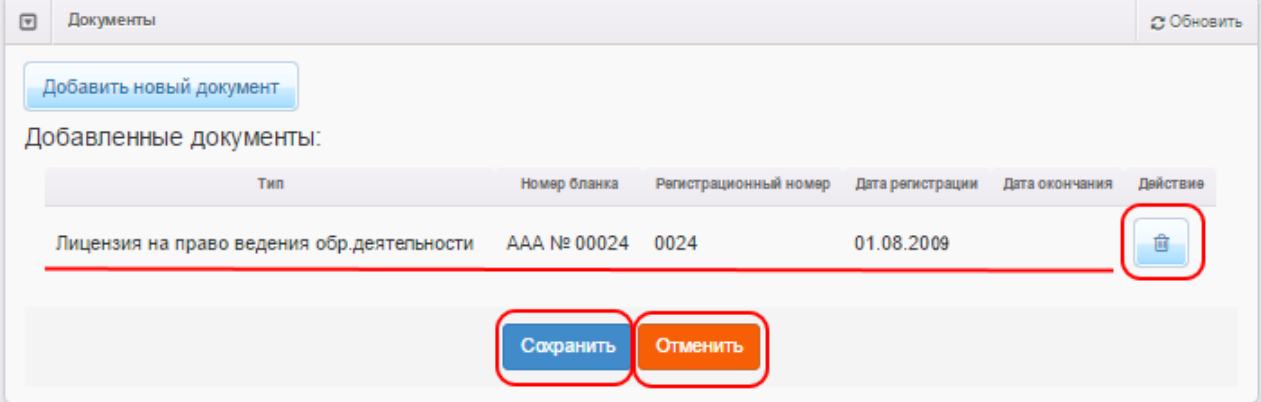

# **Блок «Прикрепленные файлы»**

В этом блоке вы можете прикрепить какие-либо файлы, касающиеся редактируемой ОО

Чтобы прикрепить новый файл, нажмите кнопку **Добавить**, укажите путь к файлу на своём компьютере, при необходимости введите описание. Нажмите **Сохранить**, чтобы завершить добавление файла.

Чтобы скачать прикреплённый файл, достаточно щёлкнуть левой кнопкой мыши по гиперссылке с названием файла.

В дальнейшем описание файла можно отредактировать по нажатию на кнопку **Редактировать**  под нужным файлом. Вы можете удалить файл, нажав кнопку **Удалить** под файлом, подлежащим удалению.

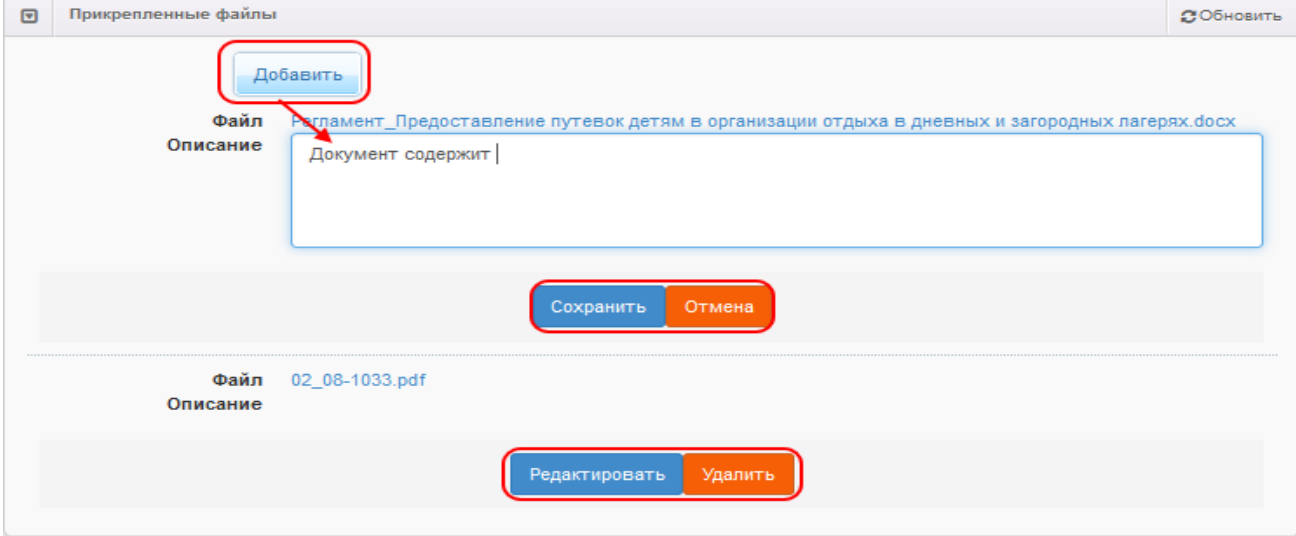

### **Блок «Расписание приема граждан»**

В этом блоке вы можете добавить или удалить расписание приема граждан.

Для добавления сведений о лицензии (свидетельстве об аккредитации и т.д.) нажмите кнопку **Добавить расписание**

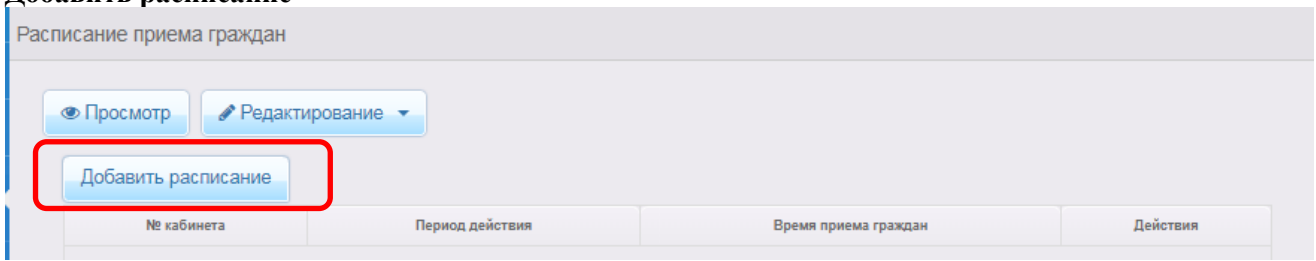

В открывшемся окне заполните поля, перечисленные в таблице 8.

| Данные                           | Описание данных                                       |
|----------------------------------|-------------------------------------------------------|
| Кабинет                          | В текстовое поле ввести кабинет                       |
|                                  | Поле обязательно для заполнения                       |
| Период действия                  | В календаре выбирается период действия расписания     |
|                                  | Поле обязательно для заполнения                       |
| Начало приема                    | В выпадающем списке выбирается время начала приема.   |
|                                  | Поле обязательно для заполнения                       |
| Окончание приема                 | В выпадающем списке выбирается время окончания пиема. |
|                                  | Поле обязательно для заполнения                       |
| Продолжительность одного приема, | Вводится время приема в минутах                       |
| МИНУТ                            |                                                       |
| Выходные дни                     | Выбираются выходные дни из списка                     |
| Прием по числам месяца           | Выбираются дни приема по параметрам.                  |
| Перерывы                         | Добавить перерыв, указав время перерыва               |
| Неприемные дни                   | Добавить неприемный день, указав число в календаре    |

#### Таблица 8 – Создание расписание приема граждан

После того, как будет создано расписание нажмите кнопку **Сохранить.**

В дальнейшем вы можете отредактировать информацию о расписании, щёлкнув по кнопке **Редактировать**, или удалить его, нажав напротив него кнопку **Удалить.**